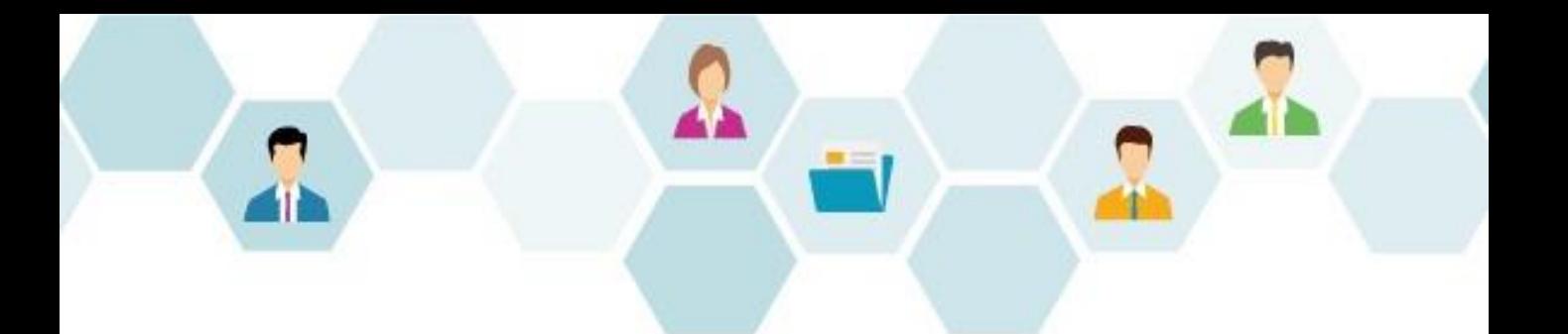

# **G** collaboflow スタートアップガイド

導入準備編

### 株式会社コラボスタイル

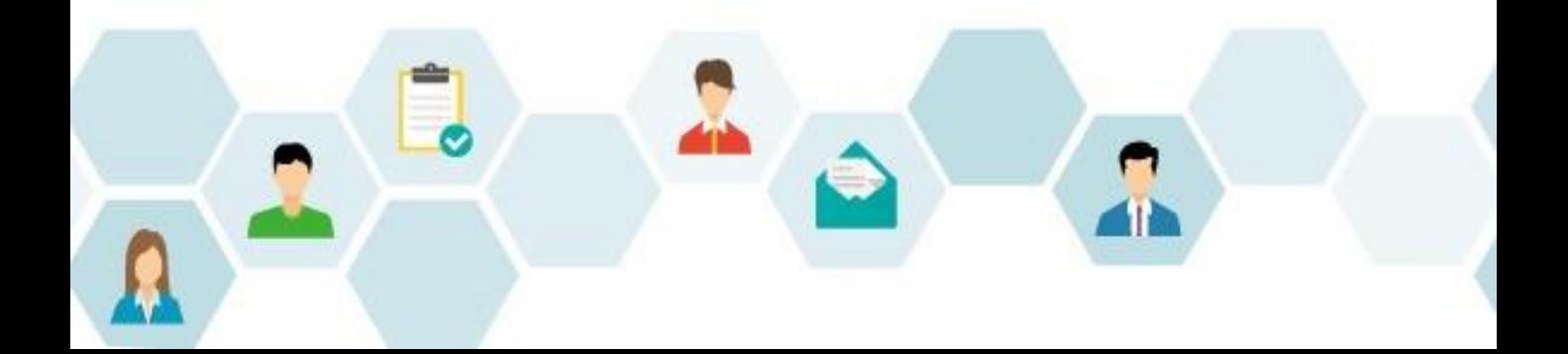

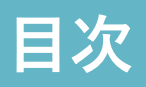

目次

[はじめに](#page-2-0)

[ガイドのご紹介](#page-3-0)

[サンプルファイルのご紹介](#page-4-0)

- 1. [本稼働までの流れ](#page-5-0)
	- 1. [導入のコツ](#page-7-0)
- 2. [事前準備](#page-8-0)
	- 1. 事前準備-[利用者情報の準備](#page-9-0)
	- 2. 事前準備-[申請書・業務フロー整理](#page-10-0)
	- 3. 事前準備-[採番ルールの確認](#page-11-0)
- 3. [初期設定の流れ](#page-12-0)

1. [利用者情報登録](#page-13-0)

- 4. [テストフォーム設定](#page-14-0)
- 5. [テスト経路設定](#page-15-0)
- 6. [テスト運用実施・改修](#page-16-0)
- 7. [本稼働用フォーム経路設定](#page-17-0)
- 8. [文書公開・ポリシー設定](#page-18-0)
	- 1. [設定チェックリスト](#page-19-0)
- 9. [社内説明](#page-20-0)
- 10. [本稼働~メンテナンス](#page-21-0)
- [ご契約後のお問合せ窓口](#page-22-0)
- 有償 [設定支援メニュー](#page-23-0)
- [運用オプションメニュー](#page-24-0)
- [連携オプションメニュー](#page-25-0)

[商標・著作](#page-26-0)

### **はじめに**

<span id="page-2-0"></span>当ガイドは、コラボフローの初期設定から申請に必要な運用準備を経て運用にいたるま での流れをまとめたものです。

当ガイドでご案内しているのは、運用をスムーズに始めるためのサンプル手順です。

当ガイドの情報をご参考の上、御社の運用にあった設定を行ってください。

当ガイドで使用している画面イメージは、バージョンや環境、設定により実際とは異な る場合がございますので、あらかじめご了承ください。

# **ガイドのご紹介**

<span id="page-3-0"></span>コラボフローの初期設定から本稼働までの設定をご紹介する各種ガイドをご用意してお ります。

**スタートアップガイド 導入準備編**

本書です。 初期設定から本稼働へ向けた設定やスケジュールの流れを ご紹介しています。

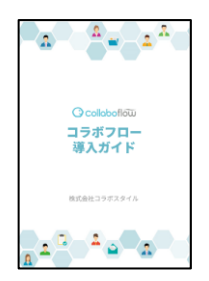

#### **その他のスタートアップガイド**

各機能テーマごとに設定手順をご紹介しています。

- 利用者情報登録編
- フォーム設定編
- 経路設定編
- 文書公開・ポリシー設定編
- 日常操作編

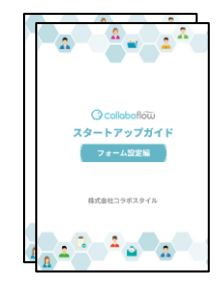

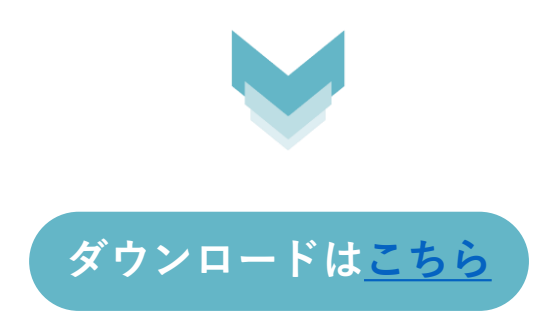

## **サンプルファイルのご紹介**

<span id="page-4-0"></span>コラボフロー設定の事前準備や、Excelフォーム作成用のサンプルファイルをご用意い たしました。本書と併せてご利用ください。

#### **【参考】事前準備用 申請書・業務フロー整理サンプル**

ご参考までに、各種申請書をコラボフロー化する際の 整理項目サンプルです。適宜改良してご利用ください。 ※本書ダウンロード時のZIPファイル内にございます。

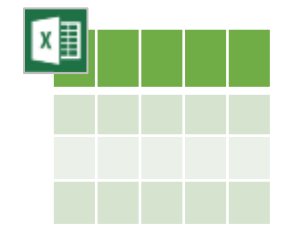

#### **【参考】申請フォーム作成用 「稟議書」Excelサンプル**

このままコラボフローへアップロードして 稟議書の申請フォームを作成できます。 ※本書ダウンロード時のZIPファイル内にございます。

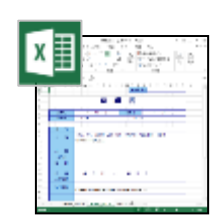

### **本稼働までの流れ**

<span id="page-5-0"></span>コラボフローを本稼働するまでの流れの一例です。

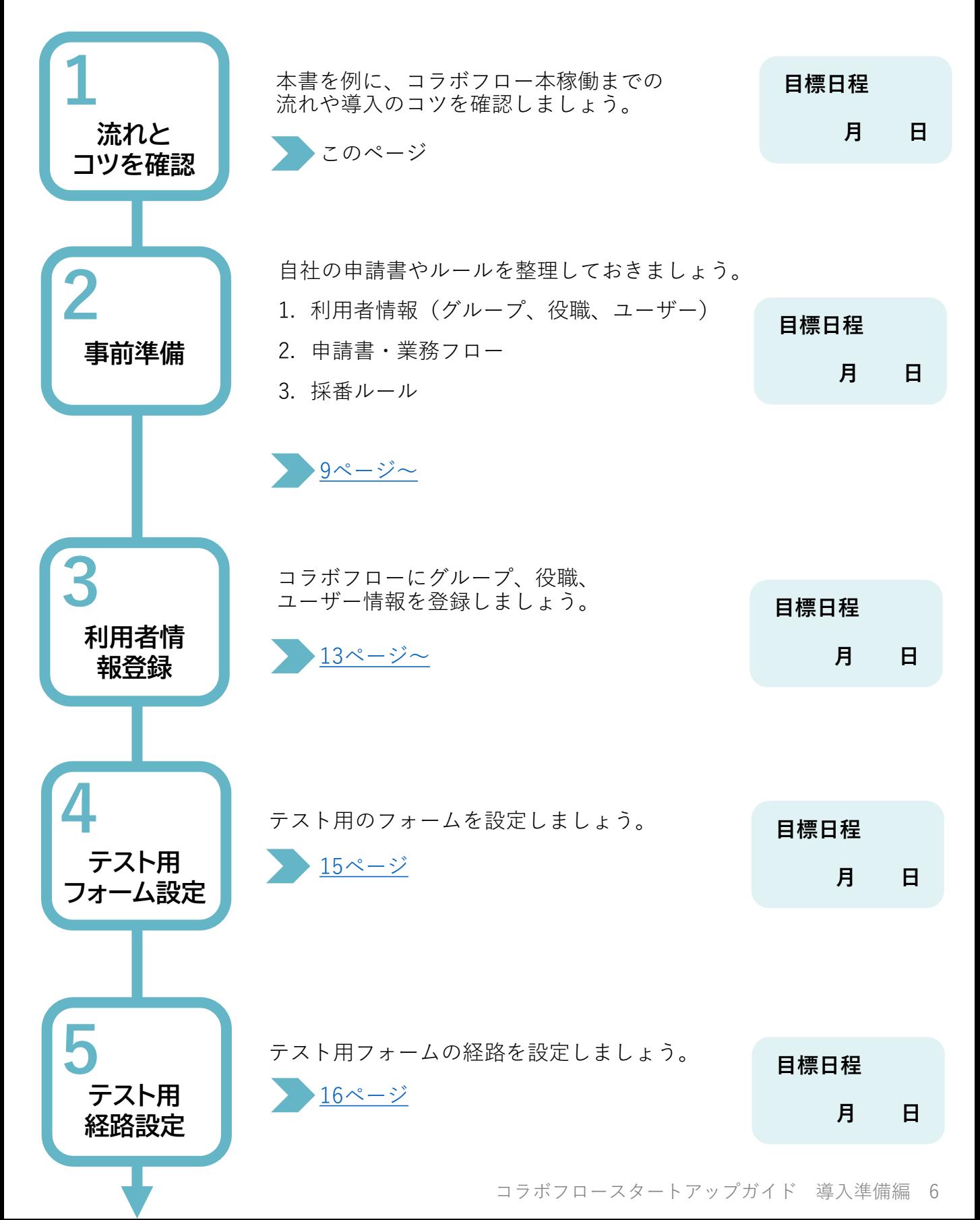

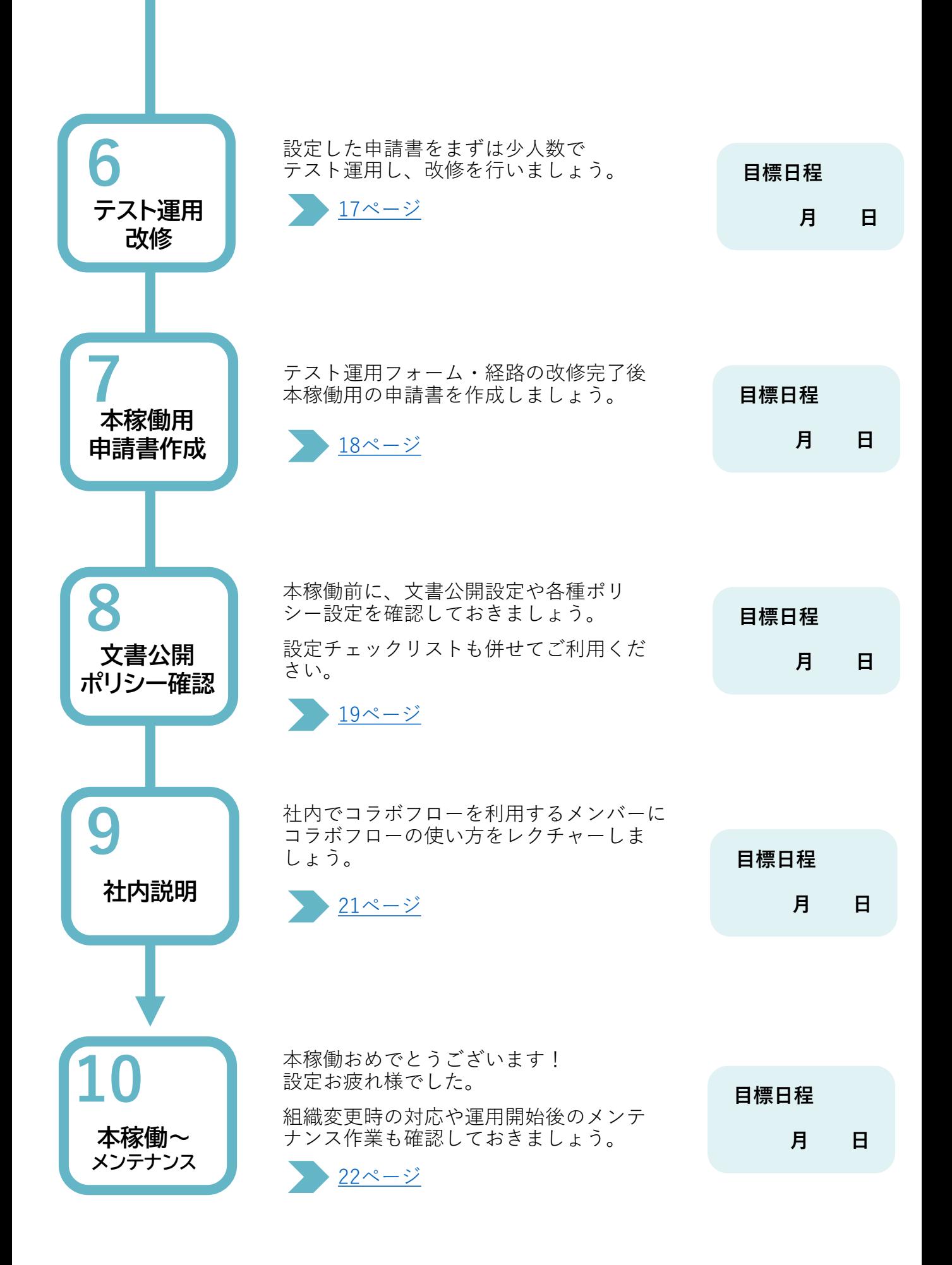

### **1-1.導入のコツ**

#### <span id="page-7-0"></span>**小さく始めて 運用しながら大きく育てる**

まず「1つの申請書をテスト運用」し、小さく始める形がおすすめです。

テストで改善を重ね理想的な形にした上で他の申請書や他部署に横展開していくと スムーズです。

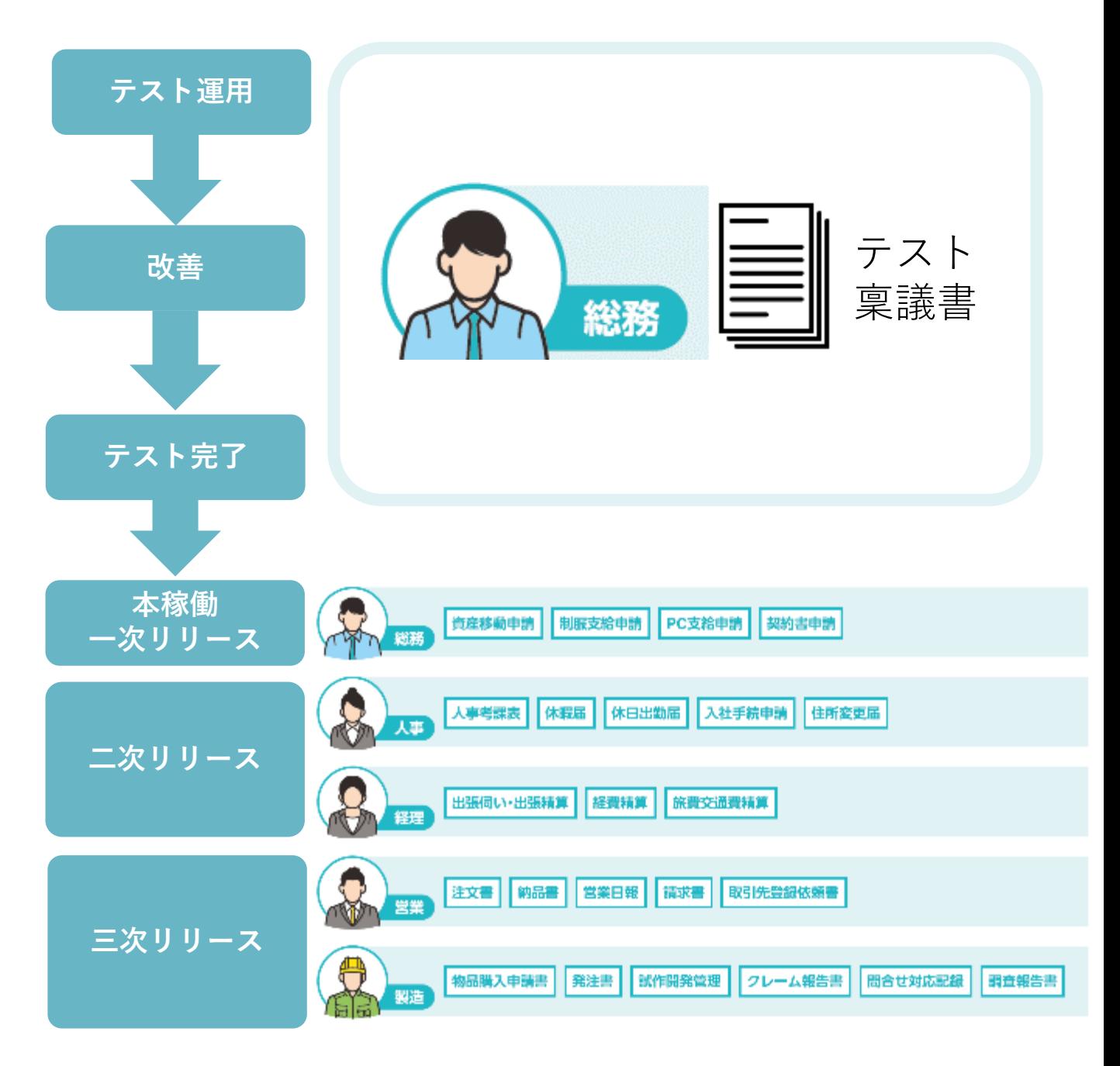

### **2.事前準備**

<span id="page-8-0"></span>コラボフローの設定を始める前に、以下をあらかじめ確認しておきましょう。 次ページより、各項目の詳細をご説明いたします。

#### **1:利用者情報の準備**

グループ、役職、ユーザー各csvを準備し グループコード、役職コードを決めておきましょう。

関連資料:本書10ページ スタートアップガイド利用者情報登録編

#### **2:申請書・業務フロー整理**

コラボフロー化する申請書の種類や 運用ルールを整理しておきましょう。

・現在紙やExcelで運用している申請書の種類

・申請から承認までの承認者や回覧先、関連業務

関連資料:本書11ページ 申請書&帳票リストサンプル)

#### **3:採番ルールの確認**

- 申請種類ごとに採番(ナンバリング)を行う場合 社内ポリシーやルールを確認しておきましょう。
- 年度ごとに番号を切り替える場合は、その運用を想定して採番ルールを決め ておきましょう。

関連資料:本書12ページ

#### **その他:連携製品の準備**

他システム・サービスと連携する場合は そちらの準備もしておきましょう。

<span id="page-9-0"></span>**2-1.事前準備-利用者情報の準備**

グループや役職、ユーザーの情報を準備しておきましょう。

グループコード、役職コード、ユーザーIDはCSVでの更新・削除時に操作対象を特定す るコードとなります。

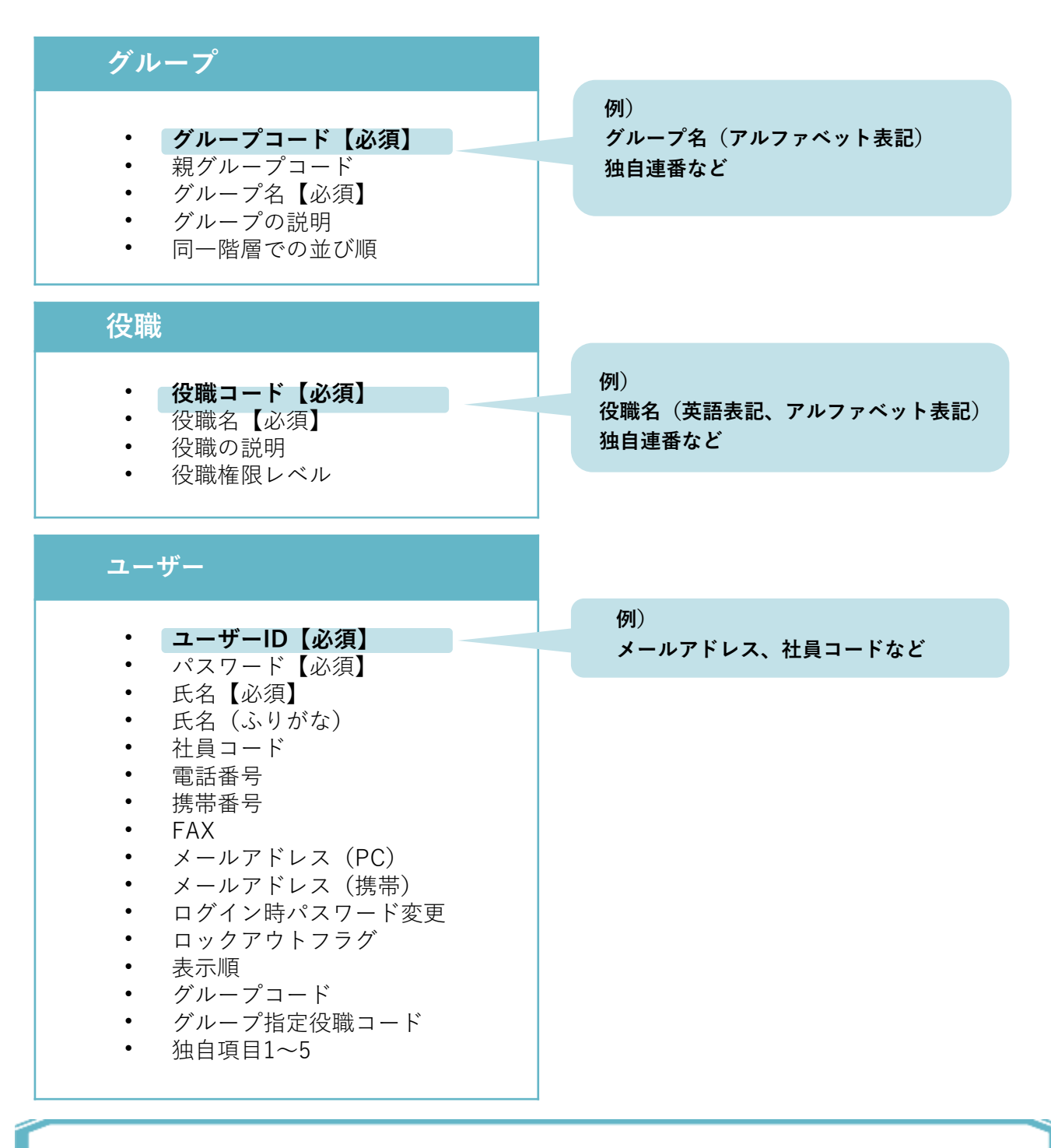

**利用者情報の詳しい内容、設定手順は以下をご参照ください。**

[スタートアップガイド利用者情報登録編](https://www.collabo-style.co.jp/how-to/startup/02/)

[台

<span id="page-10-0"></span>**2-2.事前準備-申請書・業務フロー整理**

御社の申請書をリストアップし、種類や、申請から承認までのルート、出力する帳票、 連携システムなどを整理しておきましょう。

#### **申請書・業務フロー 整理項目例**

- 対象部署
- 採番ルール
- 決裁者、回覧先
- 申請経路
- 連携システムの有無
- 出力する帳票
- 文書公開範囲

#### **【参考】申請書・業務フロー整理サンプル**

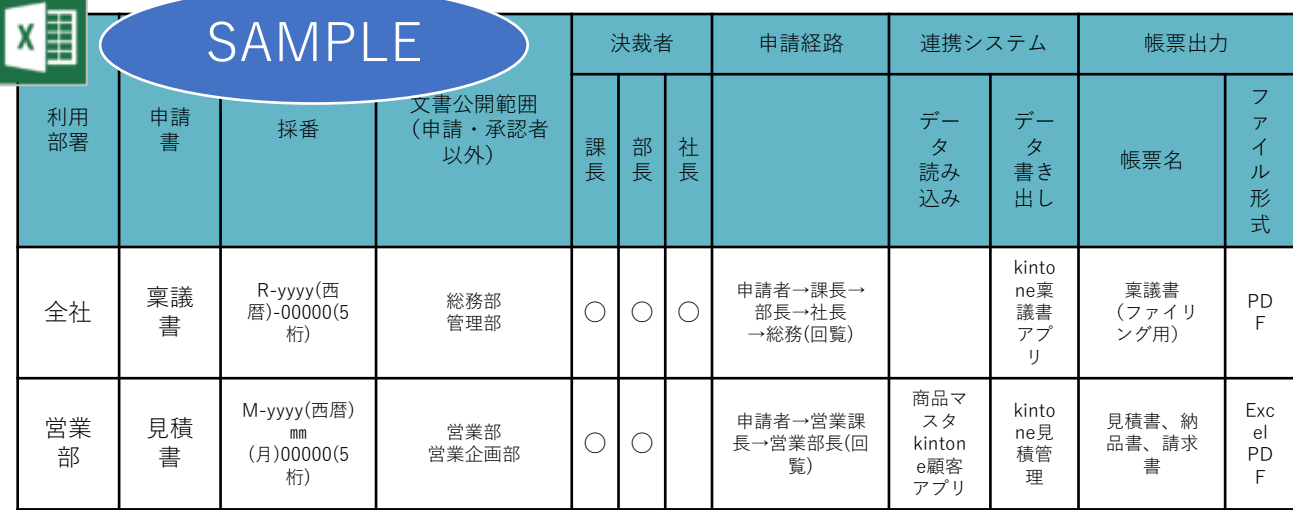

各種申請書をコラボフロー化する際の整理サンプルです。 適宜改良してご利用ください。

※本書ダウンロード時のZIPファイル内にございます。

<span id="page-11-0"></span>**2-3.事前準備-採番ルールの確認**

コラボフローは自動採番を設定できます。

御社の文書番号の採番ルールをあらかじめご確認の上、必要に応じてご設定ください。

#### **採番ルールの設定例**

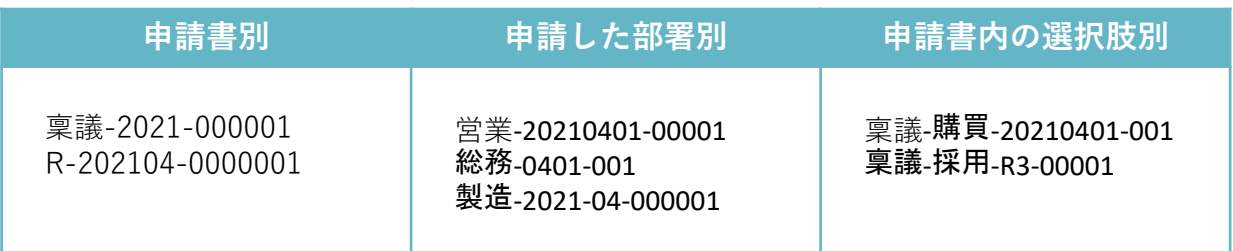

#### **採番の設定機能は2つ**

文書番号の設定機能は2つございます。運用に合わせてご利用ください。

- ◆ 経路設定>文書タイトル・番号設定タブ ※採番のタイミングは申請時のみです。シンプルな採番に適しています。
- ◆ 経路設定>経路アイテム>自動採番アイテム ※採番のタイミングを申請時、決裁時など自由に設定できます。 ※独自の採番ルールや、年度ごとに採番を自動で切り替える場合などは 自動採番アイテムをご利用ください。

#### **自動採番アイテムで使えるキーワード**

[000000] 連番 必要な桁数分「0」を記述します。(最大10桁) [yyyy] 年 (西暦) 4桁  $[mm]$  月2桁  $[dd]$  日2桁 [yyyymm] 年 (西暦) 月6桁 [yyyymmdd] 年(西暦)月日8桁 [mmdd] 月日4桁 [processno] 経路番号は申請経路固有の番号です。 その他申請フォーム内のテキスト(一行)、日付、リストメニュー、ラジオボタン、 マスター連携パーツの情報も採番に組み込むことができます。

#### **採番設定の詳細はこちら**

コラボフローサポートサイト[「経路の文書タイトル・番号設定」](https://collaboflow.zendesk.com/hc/ja/articles/360001481476) [「自動採番アイテム」](https://collaboflow.zendesk.com/hc/ja/articles/360000388775)

# **3.初期設定の流れ**

<span id="page-12-0"></span>コラボフローを初めてご利用になる際は、以下の流れで初期設定を行います。 設定手順の詳細は関連ガイドをご覧ください。

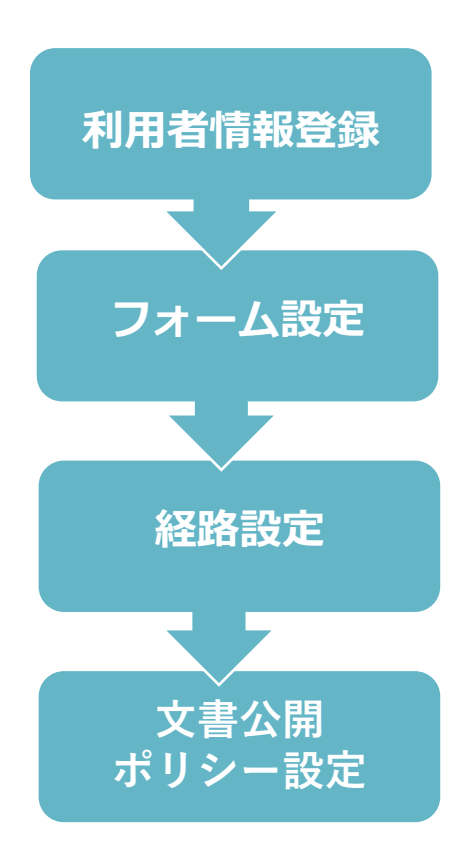

関連ガイド: [スタートアップガイド「利用者情報登録編」](https://www.collabo-style.co.jp/how-to/startup/02/)

関連ガイド: [スタートアップガイド「フォーム設定編」](https://www.collabo-style.co.jp/how-to/startup/03/)

関連ガイド: [スタートアップガイド「経路設定編」](https://www.collabo-style.co.jp/how-to/startup/04/)

関連ガイド: [スタートアップガイド「文書公開・ポリシー設定編」](https://www.collabo-style.co.jp/how-to/startup/05/)

必要に応じて以下も設定します。

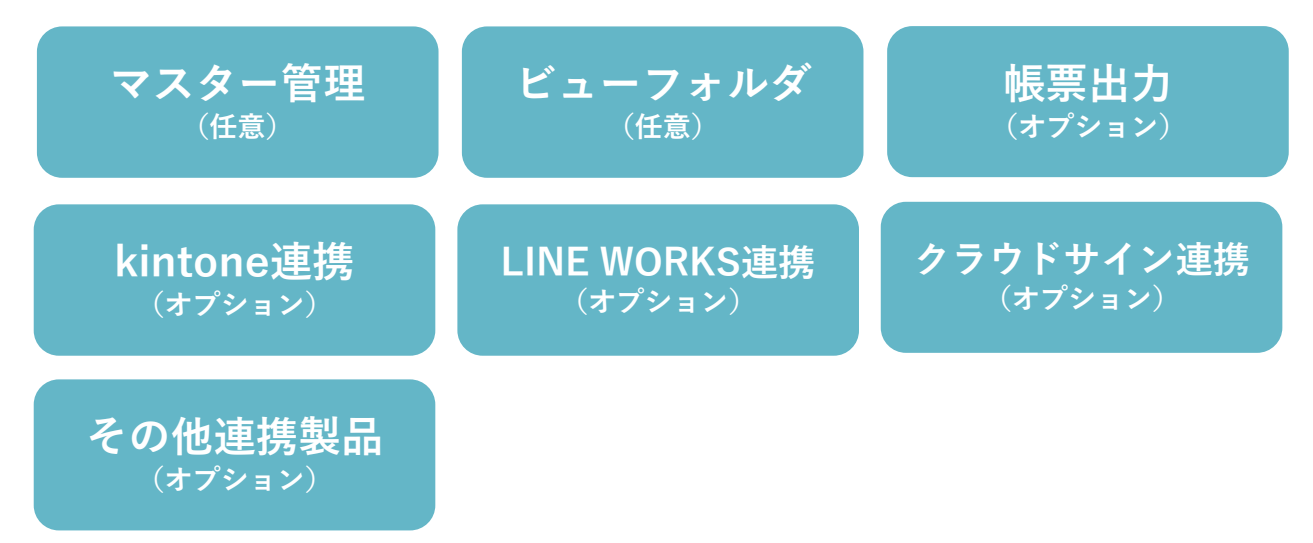

# **3-1.利用者情報登録**

#### <span id="page-13-0"></span>**画面入力で登録**する方法と**CSVファイルで一括登録**する方法があり、

どちらも以下の順に情報を登録します。

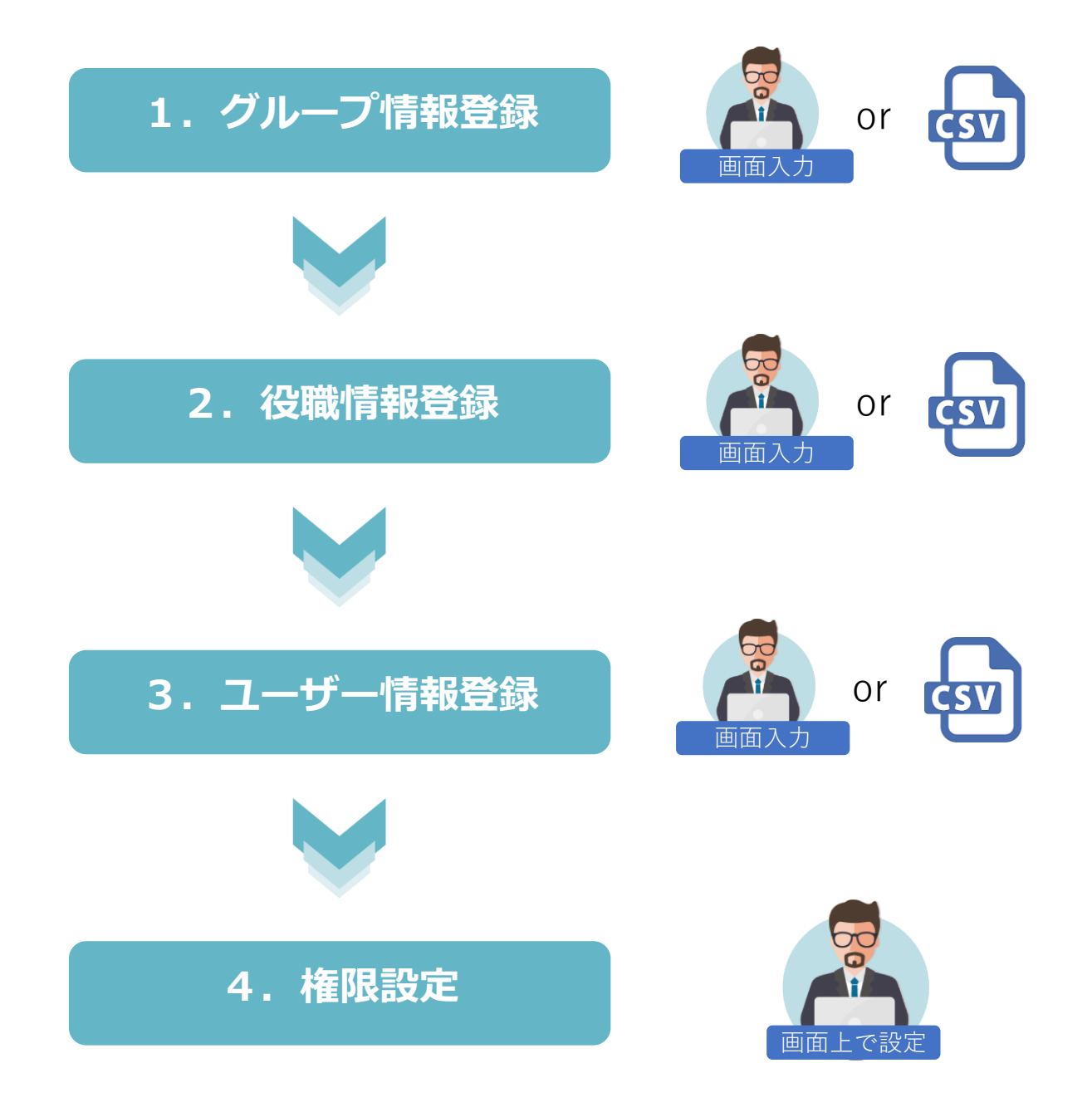

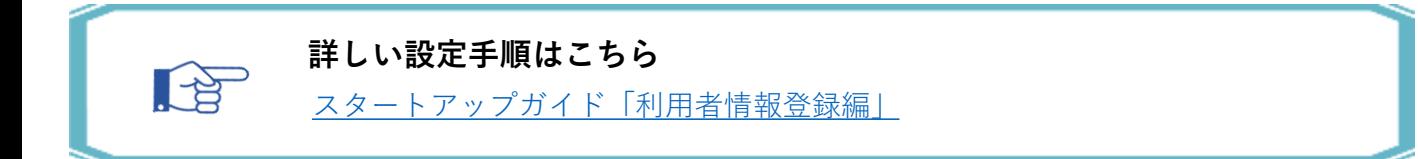

# **4.テストフォーム設定**

<span id="page-14-0"></span>フォームには通常フォームとExcelフォームの2種類があります。

スタートアップガイドフォーム設定編を参照しながらテストフォームを設定しましょう。

#### **通常フォーム**

フォームパーツを順に並べて作成します。シンプルなレイアウトのフォーム作成におす すめです。

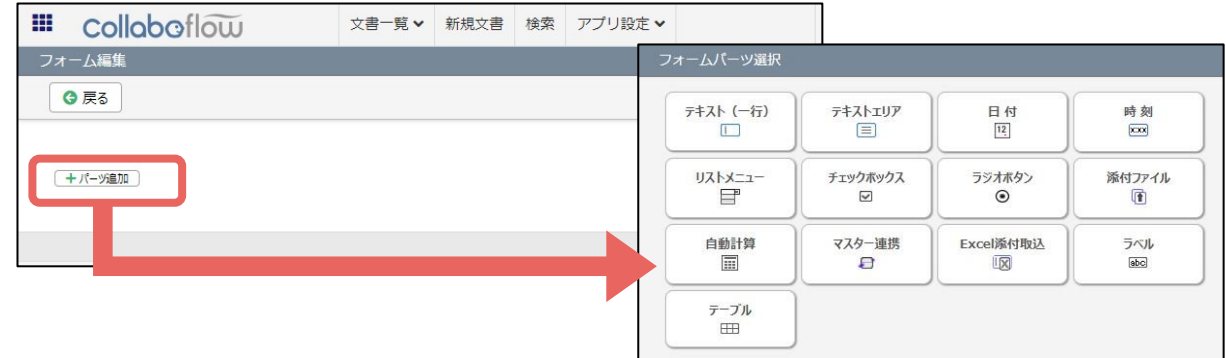

#### **Excelフォーム**

「キーワード」が埋め込まれたExcelファイルをアップロードし、Webフォームに変換 した上で、フォームパーツを配置して作成します。 複雑なレイアウトのフォーム作成におすすめです。

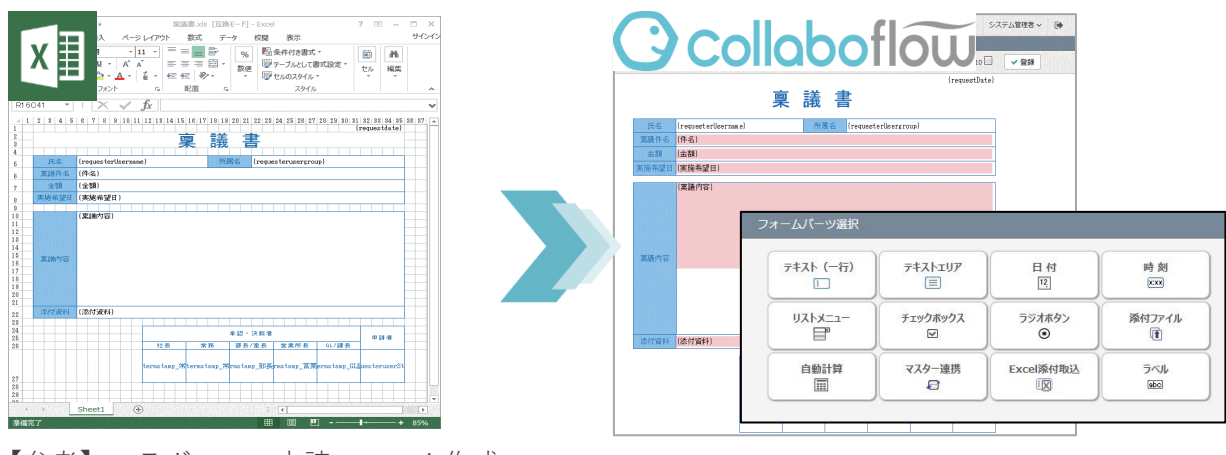

【参考】コラボフロー申請フォーム作成 用 稟議書サンプル ※本書ダウンロード時のZIPファイル内 にございます。

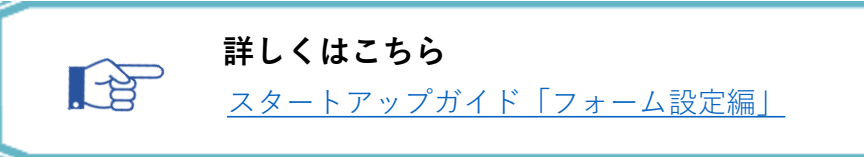

<span id="page-15-0"></span>スタートアップガイド経路設定編を参照しながらテスト経路を設定しましょう。

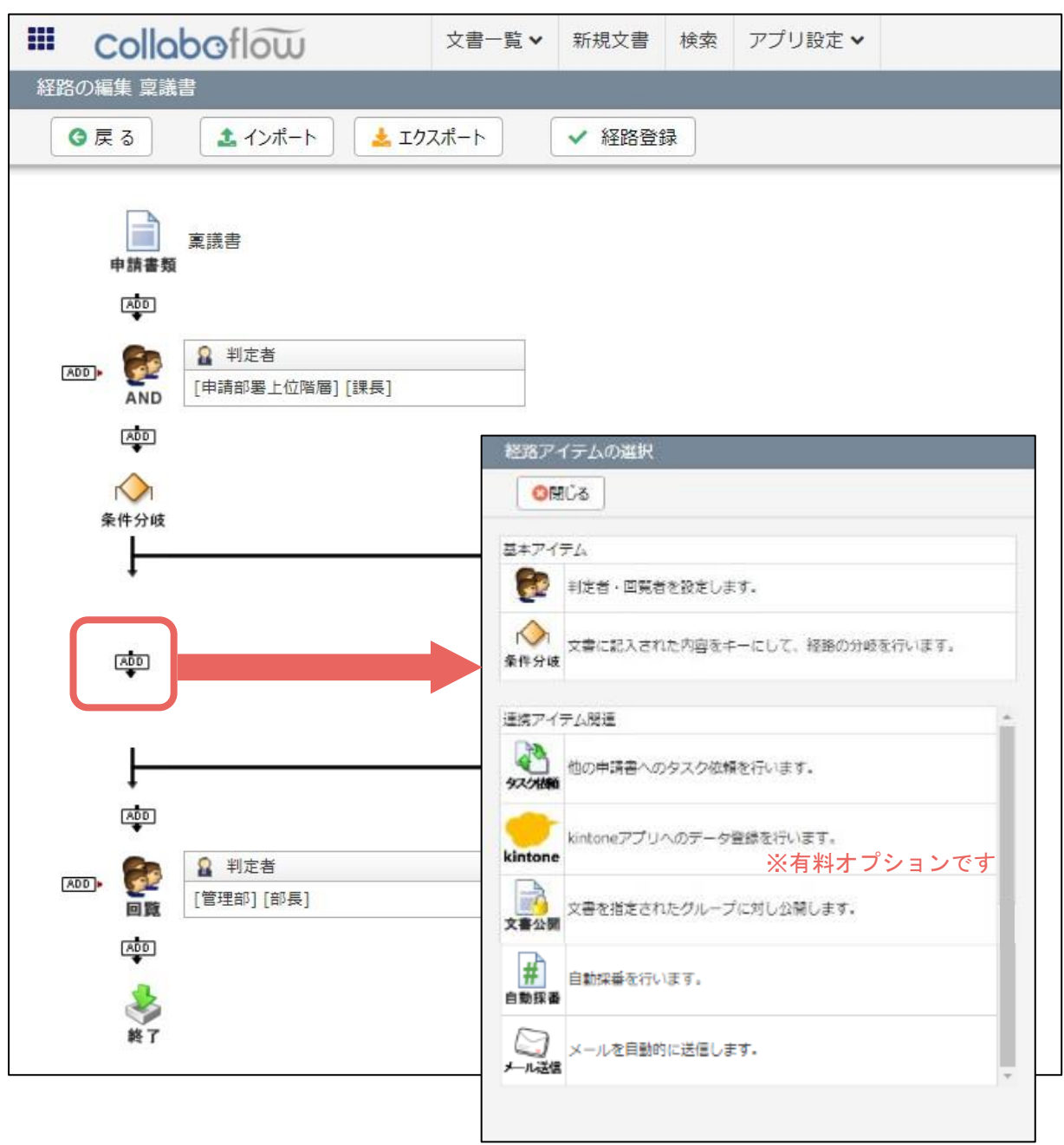

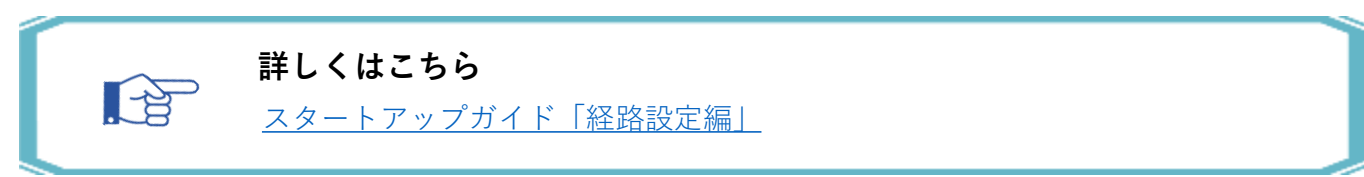

# **6.テスト運用実施・改修**

<span id="page-16-0"></span>まずは1つテスト用申請書を作成し、少人数でのテスト運用を実施しましょう。

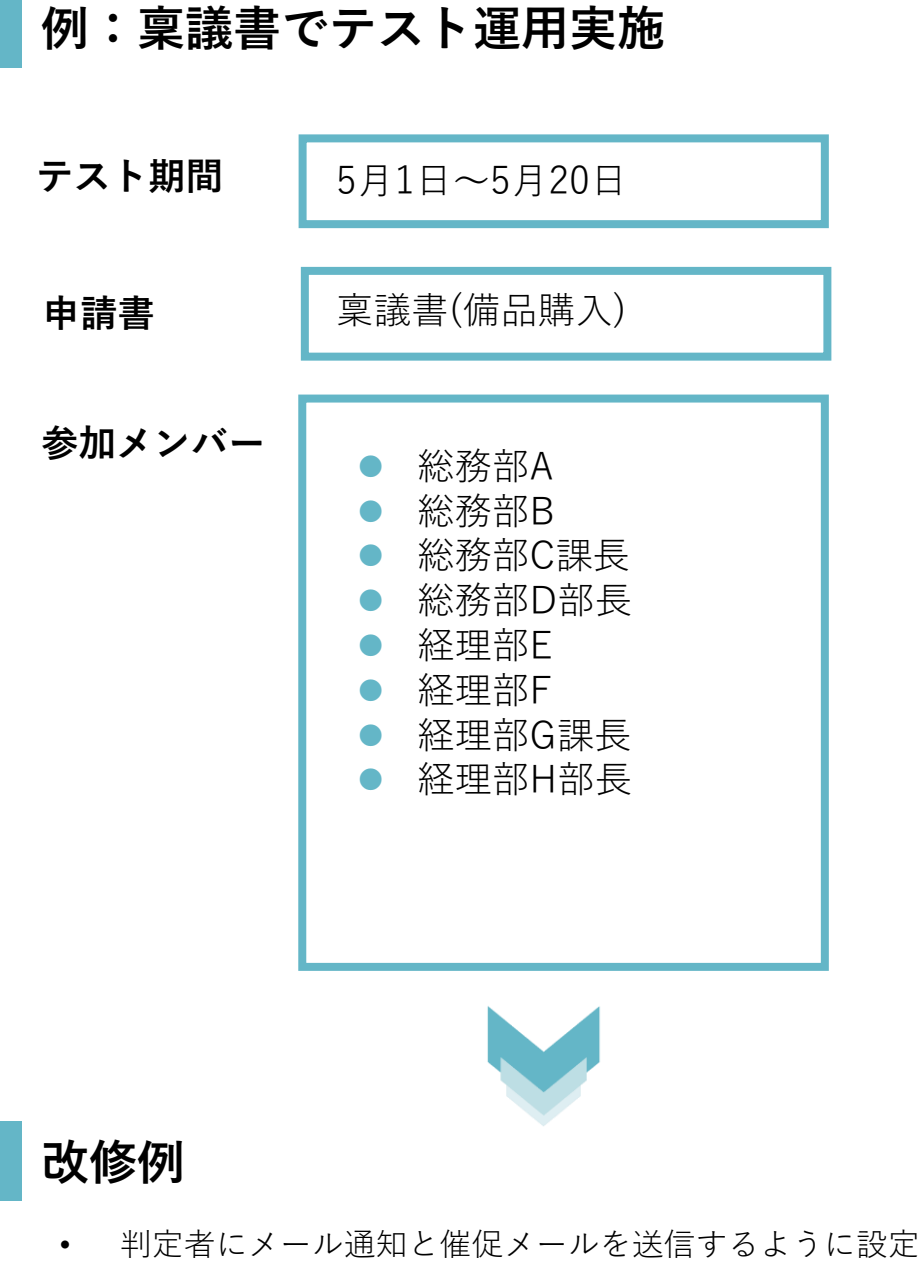

- 相談機能も使えるようにしよう
- 途中で判定者を変更できるようにしよう・・・等々

<span id="page-17-0"></span>本稼働までのスケジュールを決めましょう。

**スケジュール例**

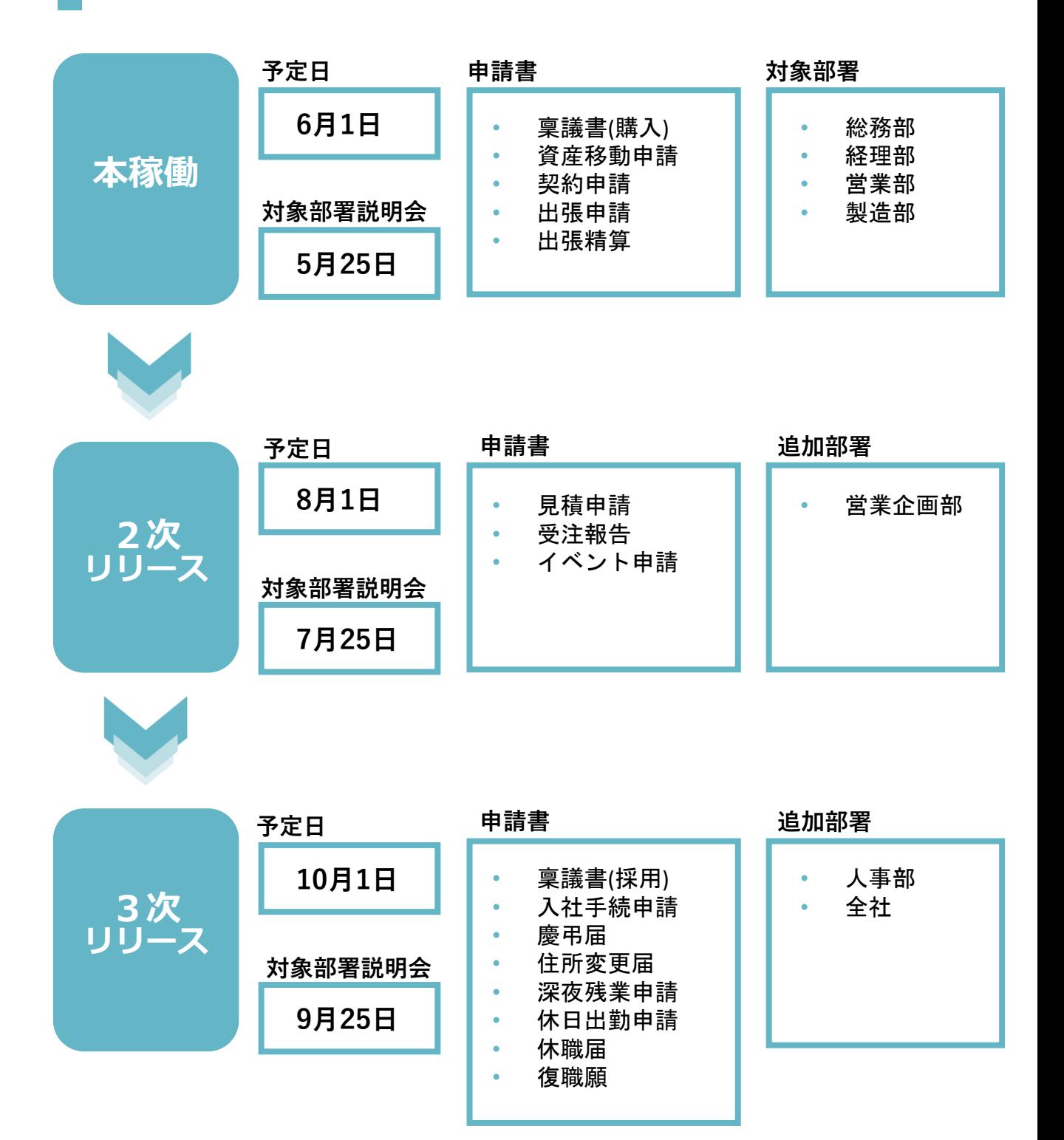

### **8.文書公開・ポリシー設定**

<span id="page-18-0"></span>スタートアップガイド運用前確認編を参照しながら文書公開やポリシー設定を 確認しましょう。

#### **検索できる文書の基本的な考え方**

**原則①** ユーザーは、以下の文書をいつでも閲覧・検索可能です。

- 自分が申請した申請書
- 自分が判定、確認した申請書

**原則②** 以下の権限2つは、いずれか1つでも保持している間に限り **全ての文書を検索・閲覧できます。**

- ① システム管理者フラグ
- ② 監査権限

**原則③ 文書やグループごとに**閲覧・検索範囲をコントロールしたい場合は 以下で設定します。

- ① フォーム設定>フォーム基本タブ**「検索許可」**
- ② 経路設定>**判定アイテム、文書公開アイテム**
- ③ 環境設定>**ポリシー設定**

#### **ポリシー設定**

以下のような運用ポリシーを設定できます。

- 一括承認を許可する
- 代理申請を許可する
- 他人の申請した文書を再利用できるようにする ...他 御社のポリシーに合わせて設定してください。

#### **詳しくはこちら**

[スタートアップガイド「文書公開・ポリシー設定編」](https://www.collabo-style.co.jp/how-to/startup/05/)

# **8-1.設定チェックリスト**

#### <span id="page-19-0"></span>設定漏れはございませんか? 必須項目は本稼働までに設定・ご確認ください。

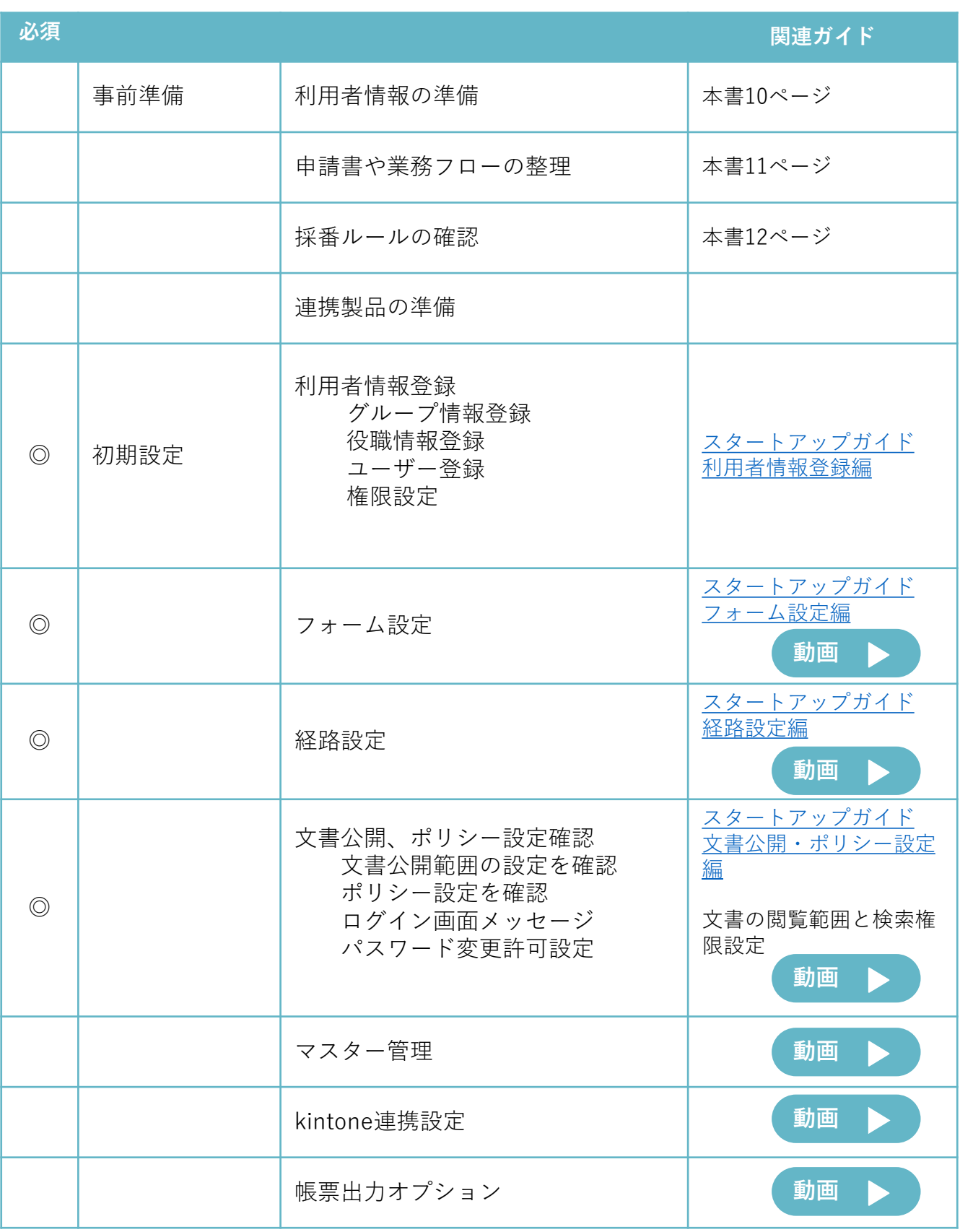

### <span id="page-20-0"></span>**9.社内説明・ログイン画面の表示設定**

社内のユーザーにコラボフローの利用説明を行いましょう。また、ログイン画面の表 示設定もご確認いただき、運用開始後のシステム管理者の負担軽減にお役立てください。

#### **参考資料:スタートアップガイド「日常操作編」**

ユーザー向けに、コラボフローにログイン、申請、承認等の操作手順をご案内しています。 そのまま社内で配布していただくか、資料を適宜改良してお使いください。

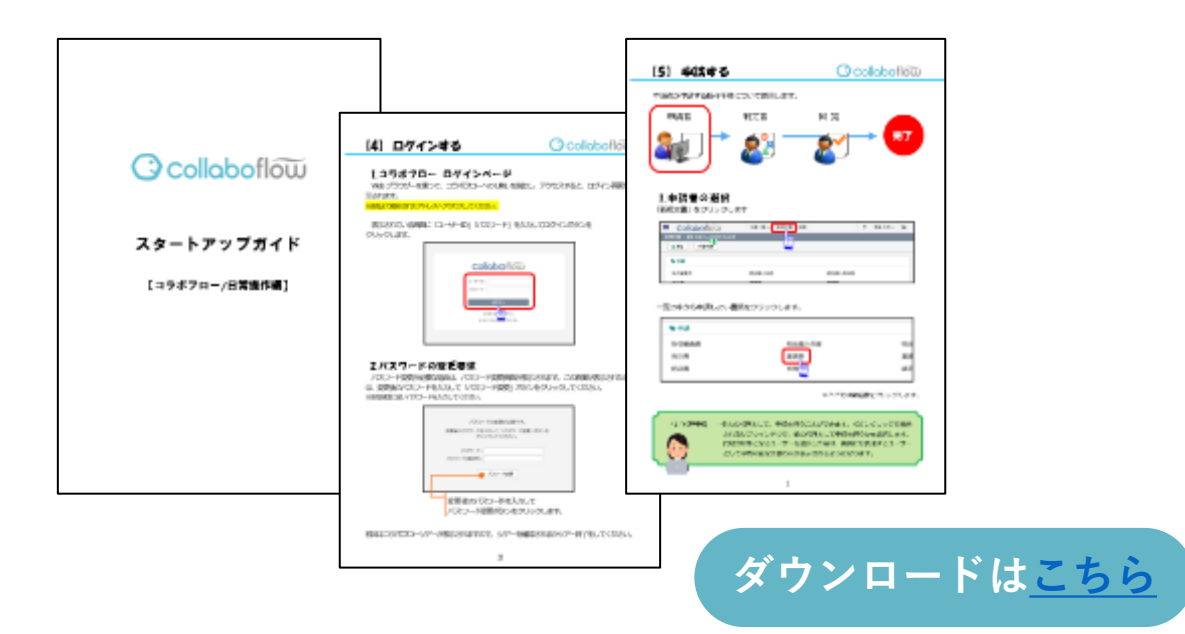

#### **ログイン画面の表示設定**

ログイン画面にユーザーへメッセージを掲 載したり、パスワードを忘れたユーザーが 自分で再設定できるように設定しておくと、 運用開始後システム管理者の負担を軽減 できます。 ぜひご活用ください

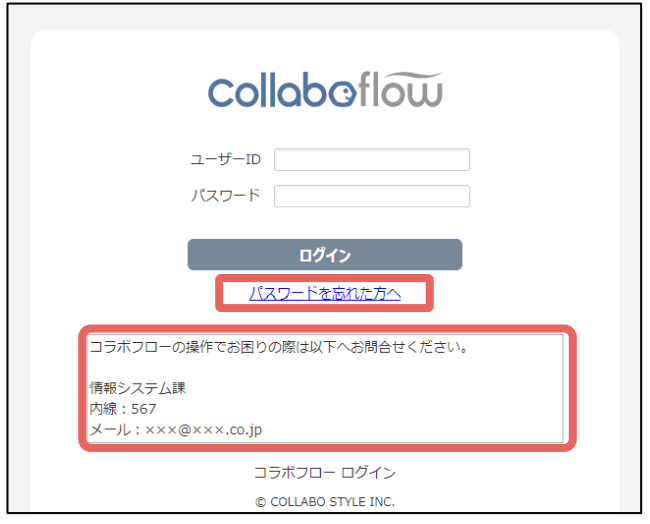

#### **設定手順はこちら**

 $\mathbb{R}^2$ 

スタートアップガイド「文書公開・ポリシー設定編」P24~

# **10.本稼働~メンテナンス**

<span id="page-21-0"></span>本稼働おめでとうございます!設定お疲れ様でした。 本稼働後のメンテナンスや組織変更時の設定をご案内いたします。

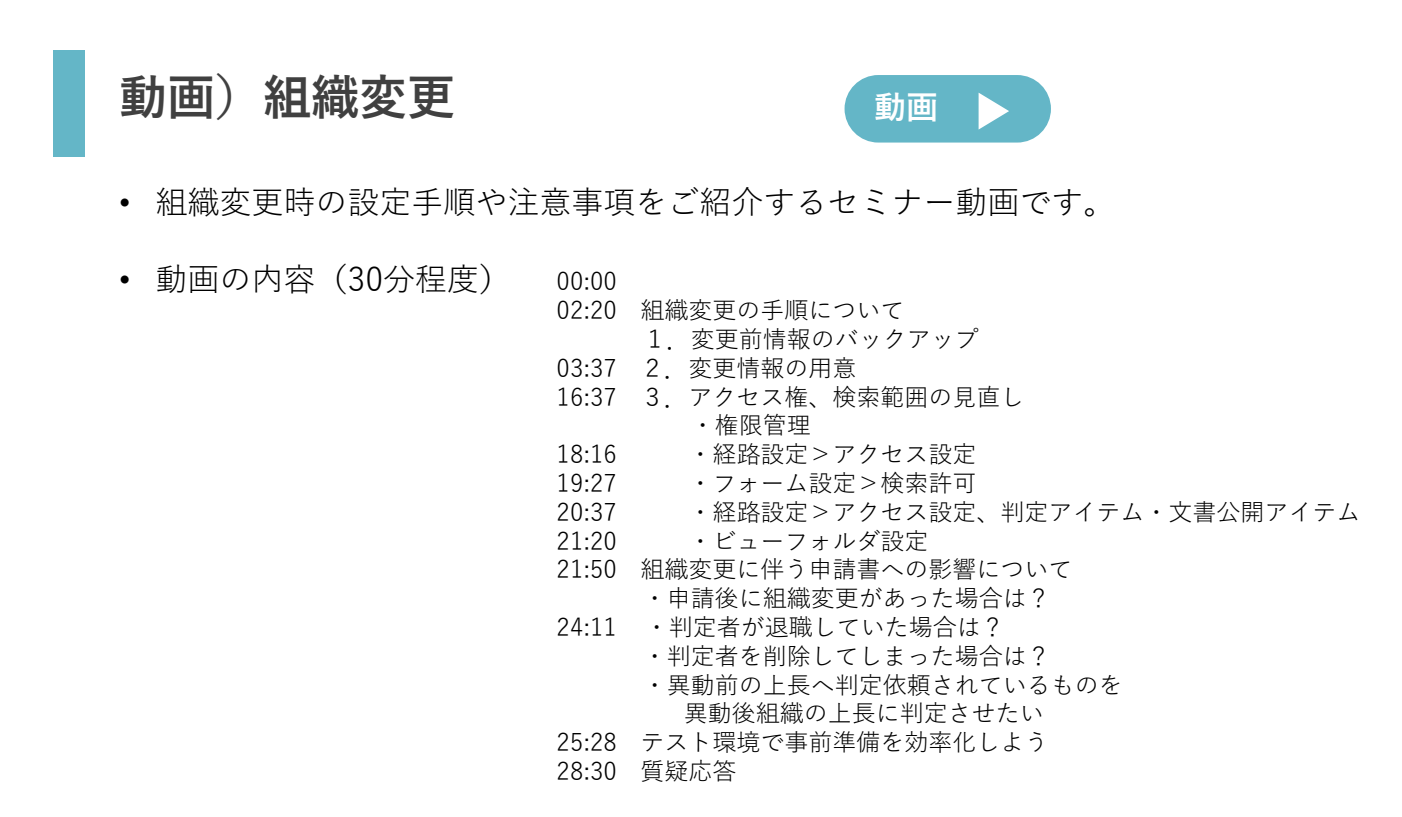

#### **動画)コラボフロー管理の基本 [動画](https://youtu.be/fTkeNjTrroc)**

- 初めてコラボフローの管理をご担当いただく方向けに、 コラボフロー管理の概要をご紹介するセミナー動画です。 今後、新しくコラボフロー担当になる方にご視聴をおすすめしております。
- 動画の内容(30分程度)

02:07 セミナー動画の概要 02:40 コラボフロー管理の基本 03:36 組織情報登録の基本 ・グループ登録 ・役職登録 ・ユーザー登録 11:17 フォーム設定の基本 20:37 経路設定の基本 26:40 まとめ

29:48 質疑応答

# ご契約後のお問合せ窓口

<span id="page-22-0"></span>ご契約後の各種お問合せは以下で承っております。

#### **機能・操作に関するご質問は コラボフローサポート**

契約時にご登録いただいた「問合せ担当者」様にて サポートサイトにサインイン後 画面右上問合せボタンよりお問合せください。 (受付時間:平日 9:00 – 12:00 / 13:00 – 17:00)

サポートサイトでは以下のメニューもご用意しております。

- ・各種ガイド
- ・機能紹介動画
- ・FAQ(よくあるお問合せ)
- ・リリースノート、開発ロードマップ メンテナンス情報など *コ*ラボフローサポートへ

#### **運用・構築の方向性に関するご相談は 45分オンライン運用相談(無料※)**

コラボフローをご契約中のお客様限定で

- オンライン(Zoom)で以下のご相談を承っております。
- ・運用開始までどんな流れで設定すればいい?
- ・こんな業務をコラボフロー化するにはどう構築すればいい?
- ・こんなことをやりたいんだけど、どの機能を使えばいい?
- ※コラボフローサポート登録のお問合せ担当者様にて お申込ください。

※機能操作に関するご質問も承りますが、 設定作業の代行・カスタマイズに関する内容はお受けできません。

※**ご利用開始から月1回45分を無料**でご利用いただけます。

#### **契約に関するお問合せ**

利用ユーザー数変更やオプションの追加、お支払い方法など ご契約に関するご質問は弊社営業担当か 以下のアドレスへメールでお問合せください。 契約担当:[wf-support-c@collabo-style.co.jp](mailto:wf-support-c@collabo-style.co.jp?subject=契約内容について)

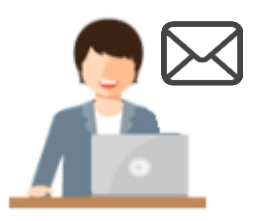

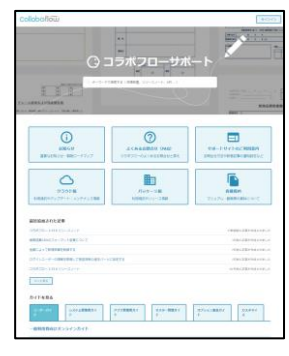

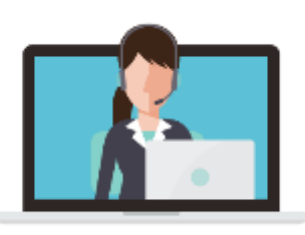

**[お申込みはこちら](https://collaboflow-cs.youcanbook.me/)**

# **有償 設定支援メニュー**

<span id="page-23-0"></span>導入後の有償設定支援メニューを各種ご用意しております。 詳しくは弊社営業担当や御社担当の販売パートナーへお問合せください。

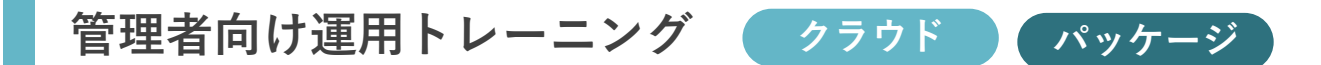

- 講師による管理者向けトレーニングです。
- 初期設定を中心としたトレーニングを行います。
- お客様先への訪問、オンラインミーティングどちらも対応可能です。

#### **LINE WORKS連携設定支援**

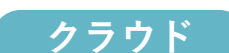

- コラボフローとLINE WORKSの連携設定をご支援します。
- 連携用経路の設定方法、接続設定方法についてレクチャーを行います。
- 設定作業を代行するものではありません。

#### **クラウドサイン連携設定支援**

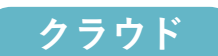

- オンラインミーティングにて コラボフローとクラウドサインの連携設定をご支援します。
- 連携用フォームや経路の設定、接続設定方法についてレクチャーを行います。
- 設定作業を代行するものではありません。

#### **フォーム・経路作成代行**

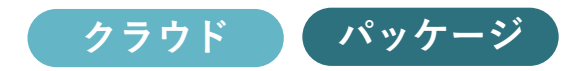

- 御社ご希望のフォーム・経路を作成代行いたします。
- 要件定義やご発注数により価格は変動いたします。

# **各種オプションメニュー**

<span id="page-24-0"></span>コラボフローをさらに便利にお使いただけるオプションを各種ご用意しております。 詳しくは弊社営業担当や御社担当の販売パートナーへお問合せください。

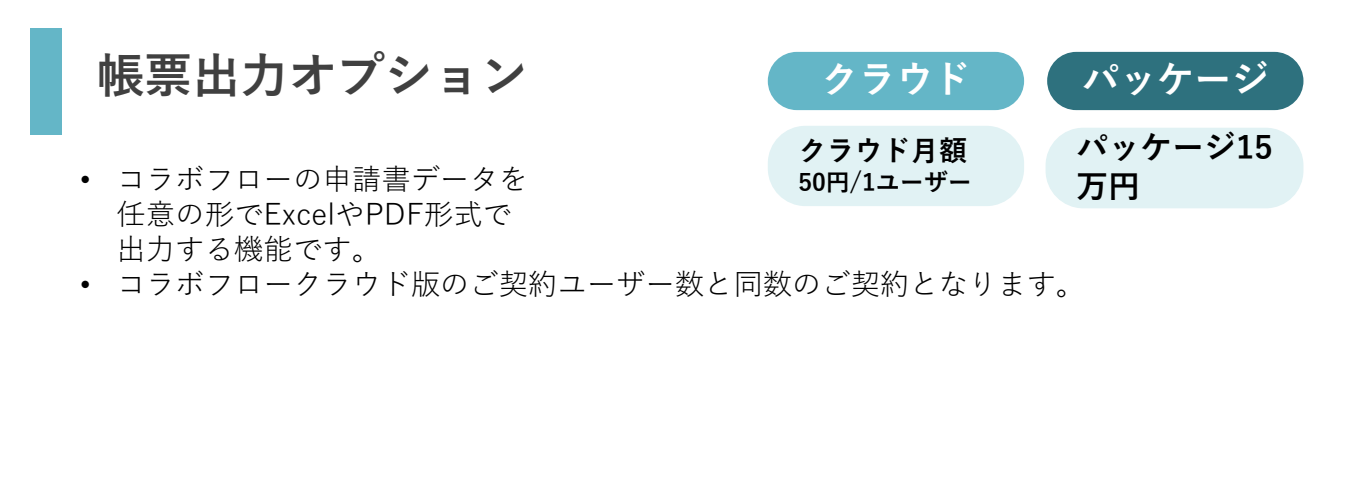

**テスト環境ライセンス**

• 本番環境と同じライセンス、 オプションを利用できます。

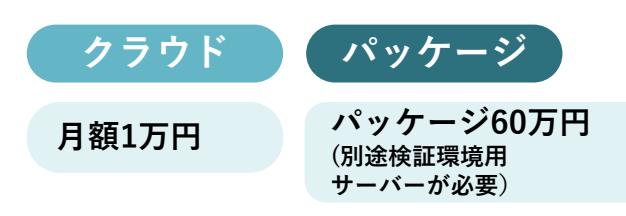

• 組織変更やフォーム・経路の変更をテスト環境で行ってからエクスポートし 本番環境へインポートして反映します。

#### <span id="page-25-0"></span>コラボフローと他社製品の連携オプションをご用意しております。 詳しくは弊社営業担当や御社担当の販売パートナーへお問合せください。 **連携オプションメニュー コラボフロー for kintone** • コラボフローとkintoneをデータ連携するオプションです。 • コラボフロークラウド版のご契約ユーザー数と同数のご契約となります。 • kintoneはスタンダードプランでのご利用が必要です。 • kintoneのご利用ユーザー数はコラボフローと同数でなくても構いません。 例:コラボフロー for kintone 150名、kintoneは10名のご利用 コラボフローではご利用ユーザー全員がkintoneとデータ連携対象になりますが **クラウド パッケージ [価格はこちら](https://www.collabo-style.co.jp/price/)**

kintoneのデータを閲覧するのは特定部署のみ、といったご利用が可能です。 • 詳しく[はこちら](https://www.collabo-style.co.jp/function/cooperation/kintone/)をご覧ください

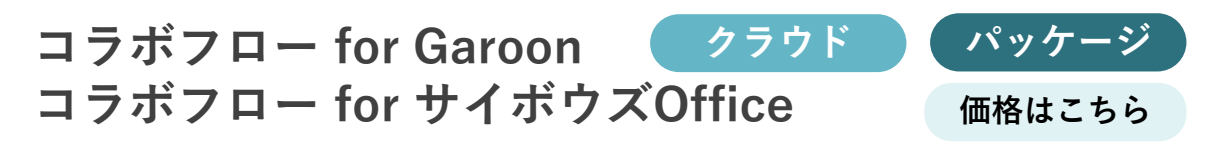

• ポータル画面にアイコンを表示し、シングルサインオンで そのままコラボフローをご利用いただけます。 詳しく[はこちら](https://www.collabo-style.co.jp/function/cooperation/)をご覧ください。

### **コラボフロー LINE WORKS連携オプション**

• LINE WORKSから直接コラボフローの申請書にアクセスし、 LINE WORKS上でコラボフローの申請書検索・表示・判定や 通知の受け取りが可能です。 詳しく[はこちら](https://www.collabo-style.co.jp/function/cooperation/lineworks/)をご覧ください。

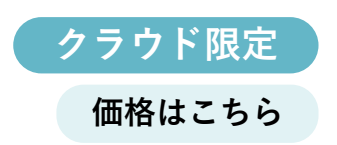

**クラウド限定**

**[価格はこちら](https://www.collabo-style.co.jp/price/)**

• コラボフロークラウド版のご契約ユーザー数と同数のご契約となります。

#### **コラボフロー for クラウドサイン**

• コラボフローで承認を得た契約書を そのままクラウドサインで電子契約書へ変換し 電子契約を行うことができます。 詳しく[はこちら](https://www.collabo-style.co.jp/function/cooperation/cloudsign/)をご覧ください。

### **8.商標・著作**

#### <span id="page-26-0"></span>商標について

本ガイドに記載されている商品名等は各社の商標または登録商標です。 また、当社製品には他社の著作物が含まれている場合があり、この仕様に ついては予告なく変更される場合がございます。

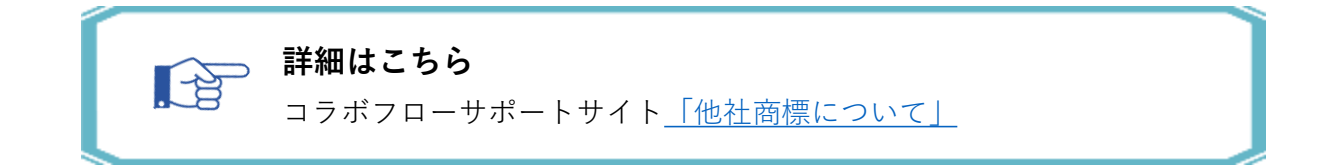

#### 著作について

本ガイドのいかなる部分も、明示的な事前の書面による許可なく、電子的、 機械的、複写、記録それ以外を含むいかなる手段においても、購入者の個人目的 以外に複製、転写、転用する事はできません。

#### 改訂履歴

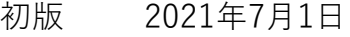

- 第2版 2021年10月1日
- 第3版 2021年12月8日
- 第4版 2022年1月11日